# **Aculab Licensed Products and Features Quick Start Guide**

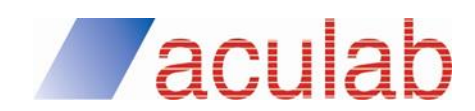

**APB0467 Issue 1.0.6**

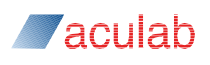

#### **PROPRIETARY INFORMATION**

The information contained in this document is the property of Aculab plc and may be the subject of patents pending or granted, and must not be copied or disclosed without prior written permission. It should not be used for commercial purposes without prior agreement in writing.

All trademarks recognised and acknowledged.

Aculab plc endeavours to ensure that the information in this document is correct and fairly stated but does not accept liability for any error or omission.

The development of Aculab's products and services is continuous and published information may not be up to date. It is important to check the current position with Aculab plc.

Copyright © Aculab plc. 2004-2019 all rights reserved.

#### **Document Revision**

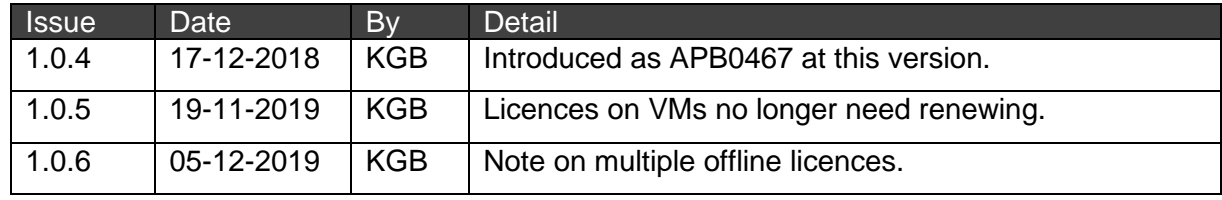

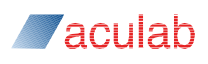

#### **Contents**

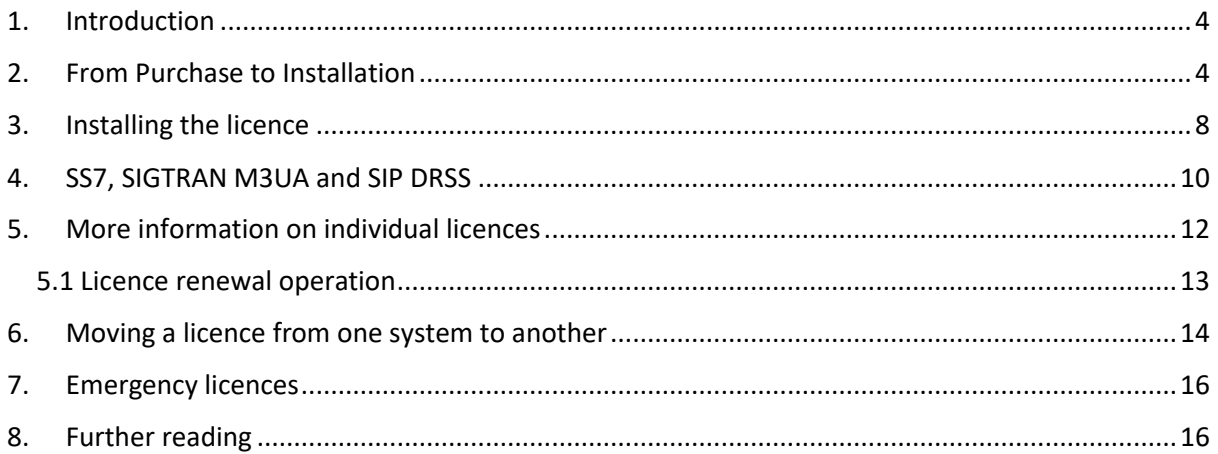

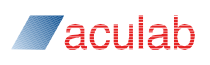

#### **1. Introduction**

<span id="page-3-0"></span>Welcome to the quick start guide for the new licence manager present in the 6.7 stripe release and onwards.

This document will guide you through what you need to know to install products such as ProsodyS, SIP and SS7, or features such as SIGTRAN (also known as M3UA) using the ACT (Aculab Configuration Tool).

## **2. From Purchase to Installation**

<span id="page-3-1"></span>This document will go through what needs to be done to install a ProsodyS, SIP or SS7 product and feature licences once a licence is purchased. Feature licences are only applicable to SIP and SS7.

Initially you will receive an email which looks like this example for SS7 and SIGTRAN (a SS7 feature):

Dear Customer

Thank you for your above purchase order received by us earlier today. Please find our Sales Order Acknowledgement attached, for your records.

Your order has been processed and your software account **(Company Name account)** has been credited with your licenses against the following Sales Order numbers:-

90438F-A1

90438F-B

As you know your SIGTRAN feature licence also requires an SS7 stack product licence a cost-free item, which has been credited to your account against our Sales Order number:-

90438P-A

90438P-B

Log into https://licensing.aculab.com with your user name and password. If you have not already been given a user name contact your account manager to arrange this.

Click the dropdown list 'Sales Orders' and select 'View Sales Orders'

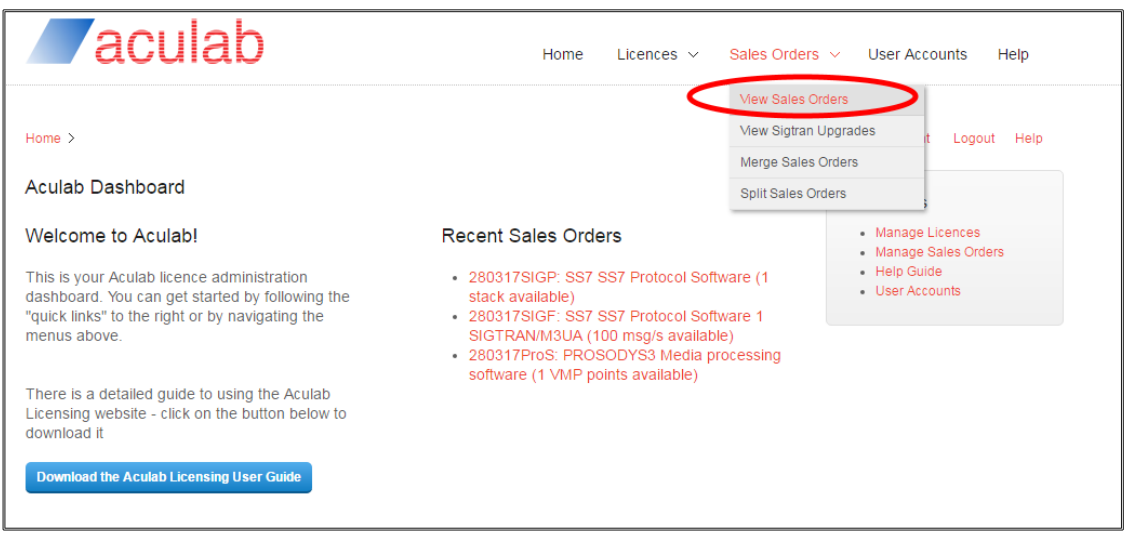

This will show all sales orders on your account

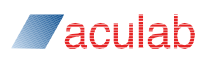

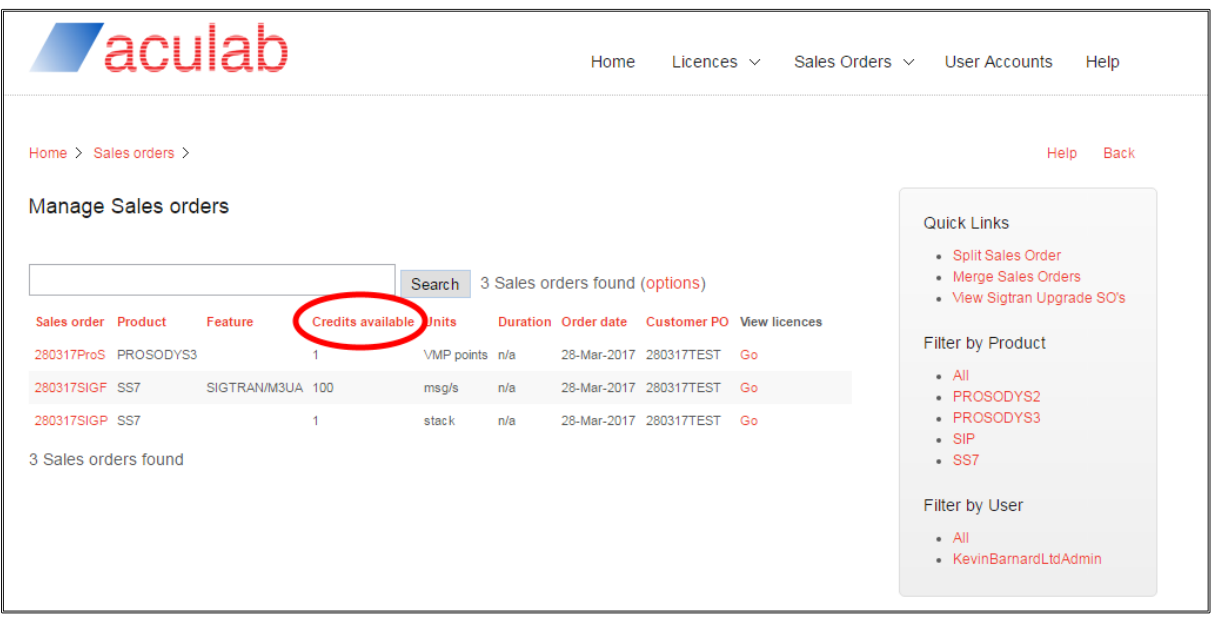

The important column is 'Credits Available'. When non-zero it means the sales order has credits left, i.e. these are the sales orders you can create licences from.

To obtain a licence from a sales order click 'Go' (under column 'view licences') to the right of a sales order that has credits available. This will show a screen containing any licences that have already been taken from the sales order.

Here we see there are no licences that have been taken against this sales order.

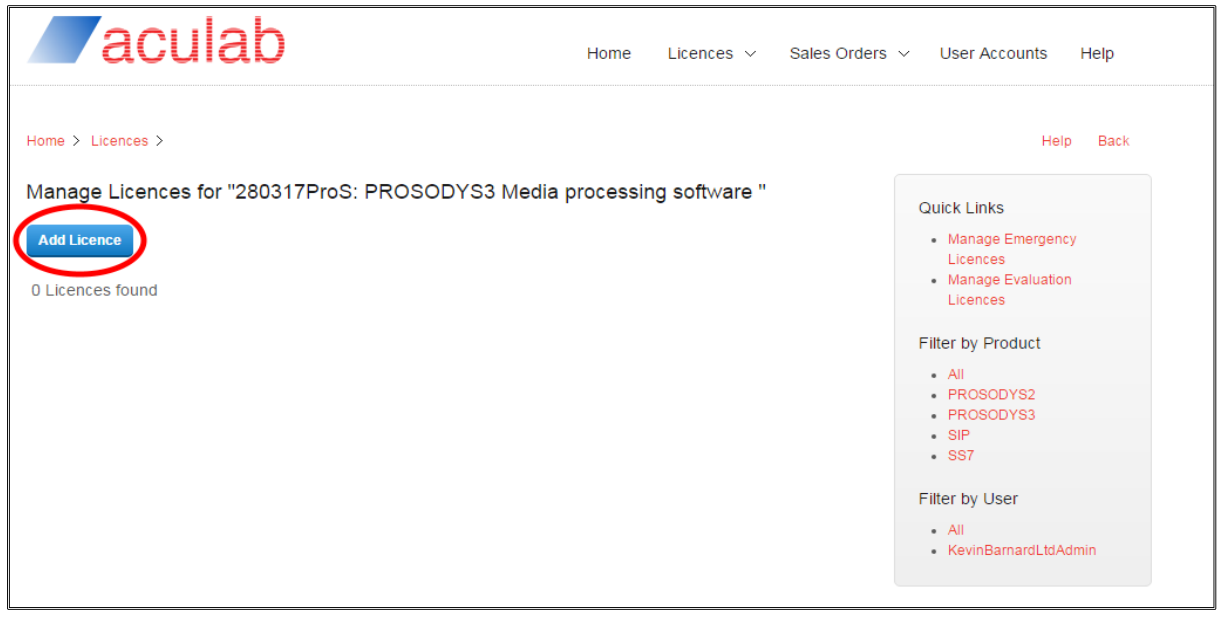

Press the 'Add Licence' button

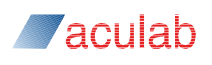

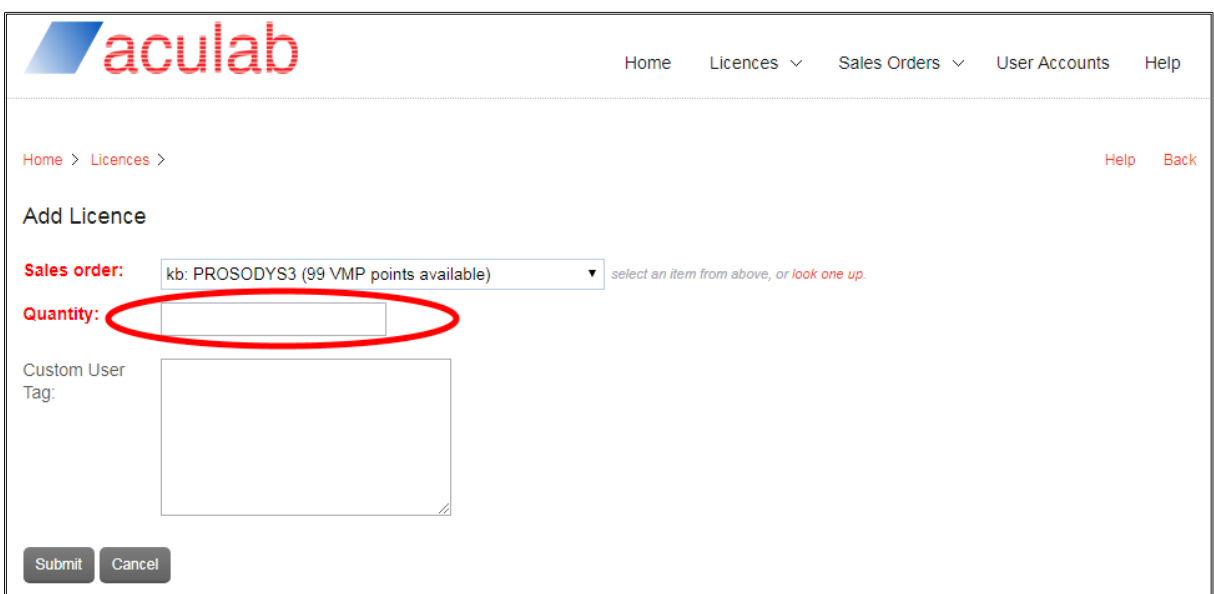

Enter the number of licences you want to take from the sales order in the 'Quantity' field.

#### *Warning! Ensure the quantity matches what you require as it is not possible to later split or merge a licence.*

You can then enter some reference text for your own use in the 'Custom User Tag' field, which is only visible on the web portal.

Press the submit button and you will see a new screen showing the licence ID.

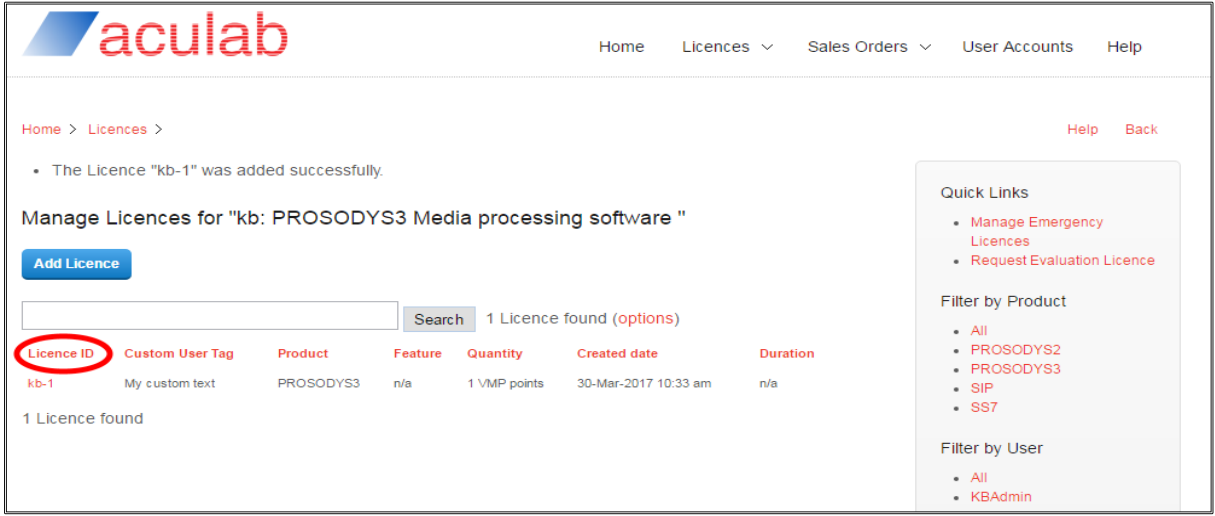

Click on the 'Licence ID' to see the licence, which will show a screen similar to this:

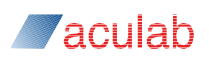

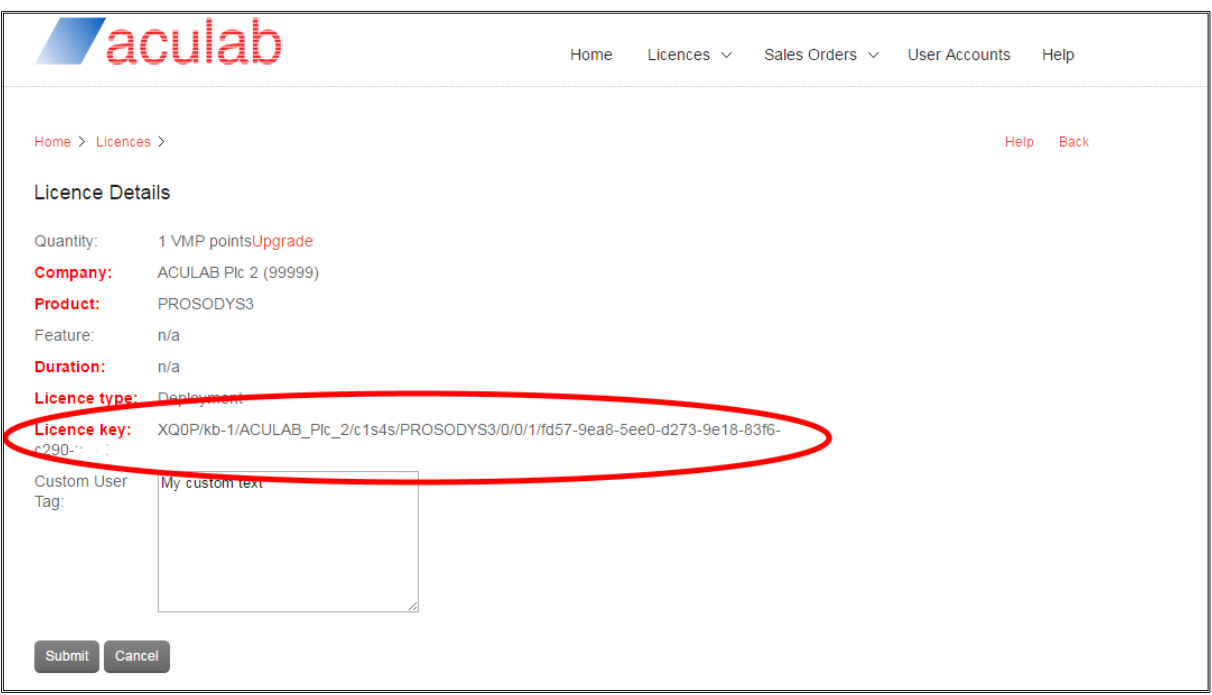

Copy the 'Licence Key' (the licence will also be emailed to the administrator of the account).

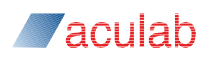

### **3. Installing the licence**

<span id="page-7-0"></span>If you have internet connectivity  $1$  on the target system, start up the ACT. We will assume you have already added a ProsodyS card. If you do not have internet connectivity then please refer to the Aculab Licence Tool (ALT) and its documentation available at www.aculab.com/downloads, as offline installation is outside the scope of this guide.

So, with internet connectivity, go to the Licence Manager view

Select the product for which the licence is for. For instance, ProsodyS

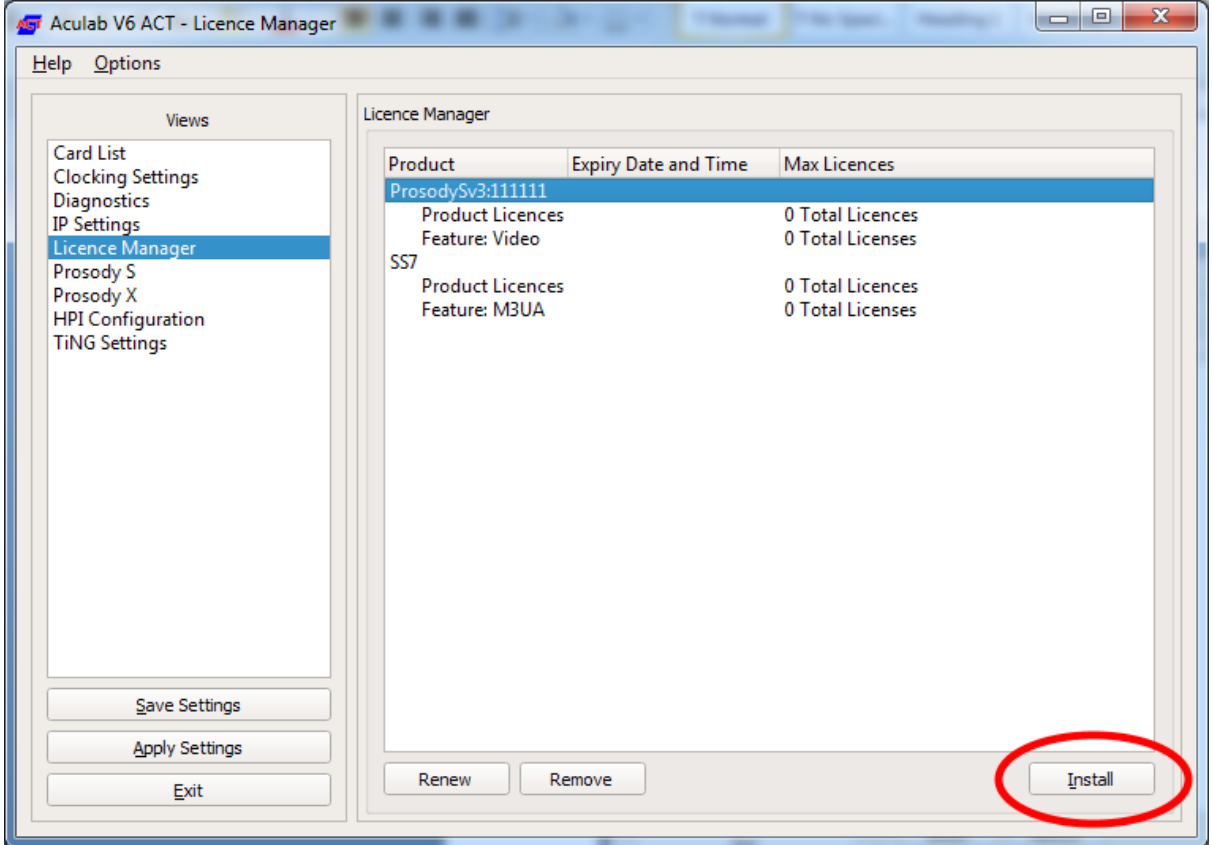

Then click the 'Install' button. A dialogue requesting the 'Licence Key' will be displayed.

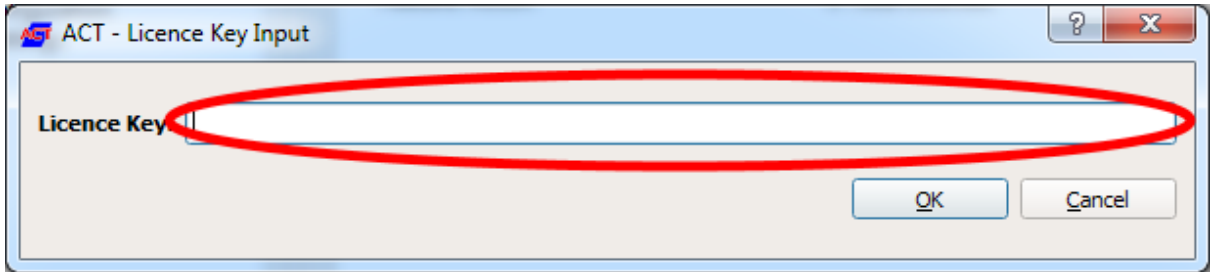

 $1$  'Internet connectivity' for the purpose of this document means the ability to communicate externally over port 443. If in doubt contact your IT administrator.

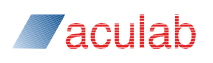

Paste the licence obtained above into the 'Licence Key' field and press 'OK'

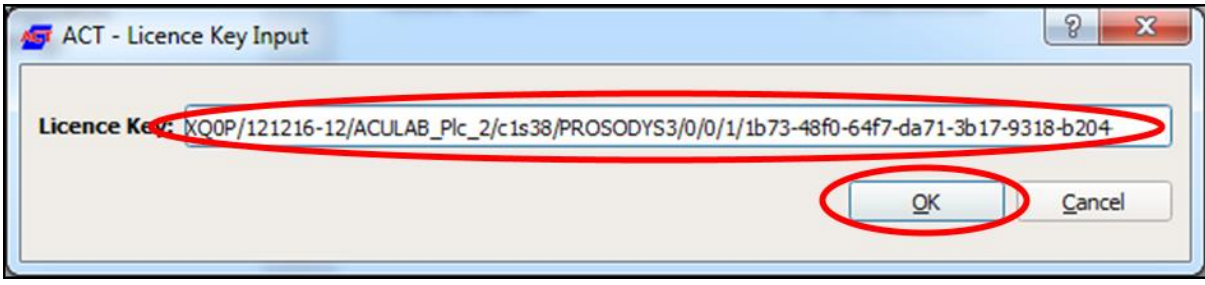

You'll now see a dialogue showing the licence was installed successfully.

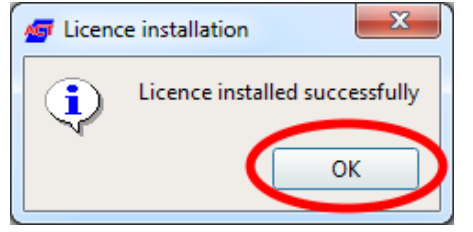

If you click on OK you'll see the licence has been installed.

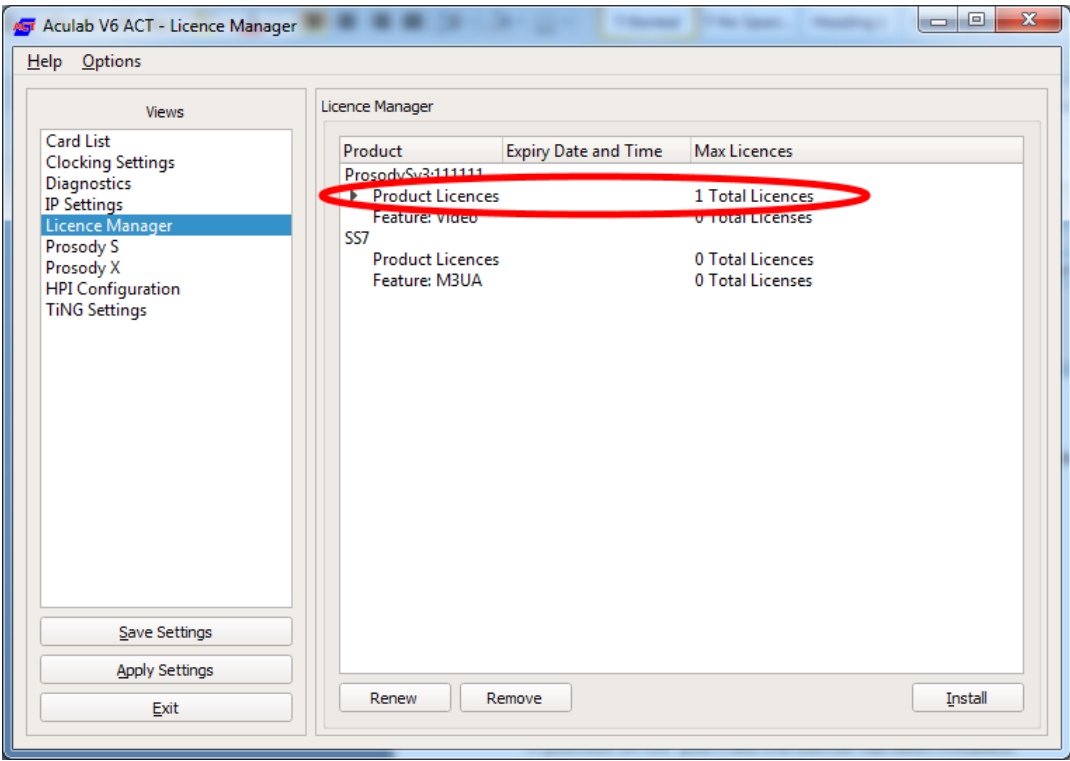

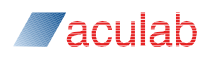

## **4. SS7, SIGTRAN M3UA and SIP DRSS**

<span id="page-9-0"></span>Installing these is similar to ProsodyS above. Once you have obtained a SS7 product or SIGTRAN M3UA feature licence (or SIP and DRSS) from a sales order run the ACT on the target system. The below example is for SS7.

Simply select the SS7 product.

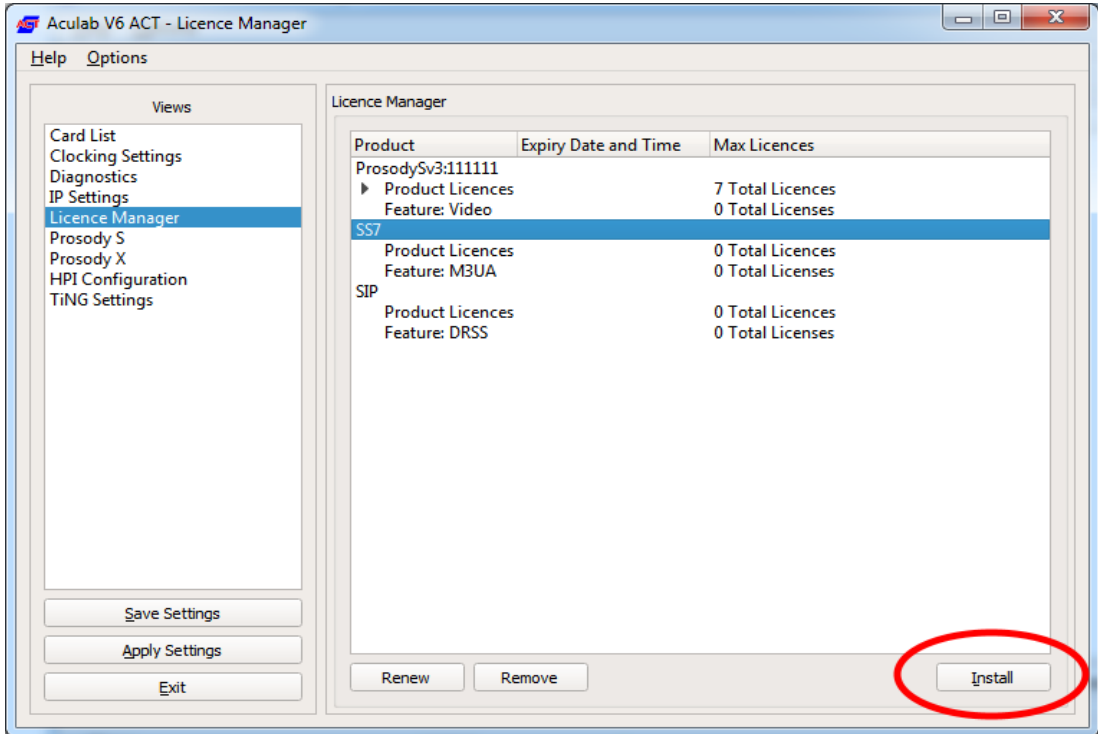

Press the 'Install' button

Paste the licence into the 'Licence Key' field, ensuring no extra characters are included and press 'OK'

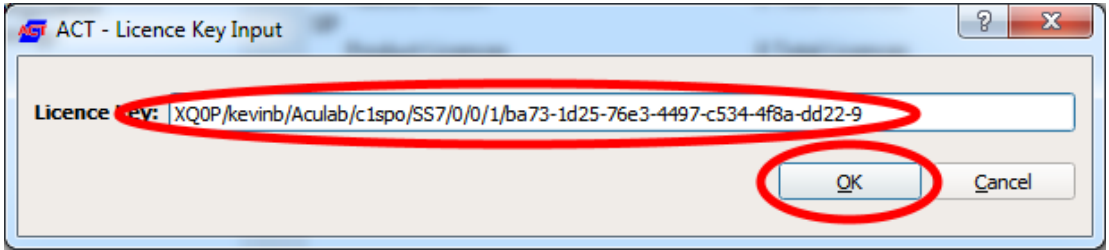

you will now see a dialogue showing the licence was installed successfully.

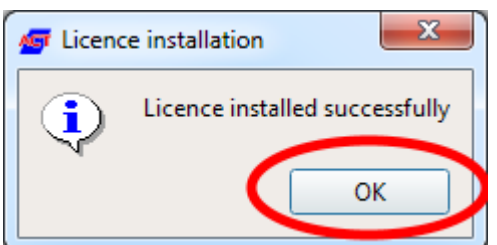

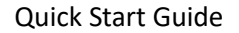

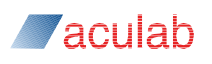

If you click on OK you'll see the licence has been installed, in this case for an SS7 product. The process can now be repeated for the SIGTRAN M3UA feature.

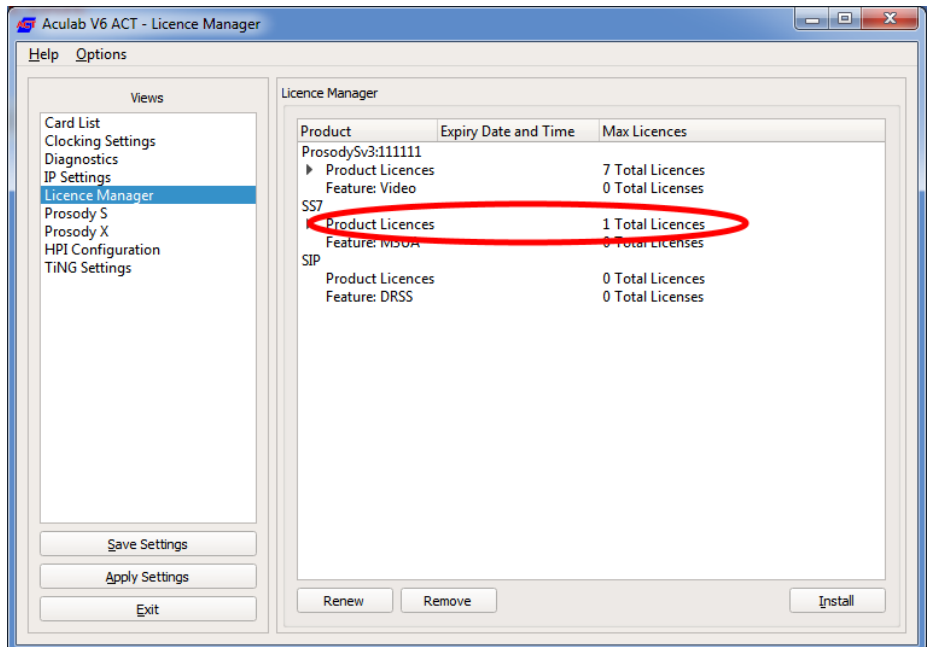

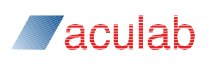

### **5. More information on individual licences**

<span id="page-11-0"></span>If you expand the 'Product Licences' field you can see the individual licence and some further information.

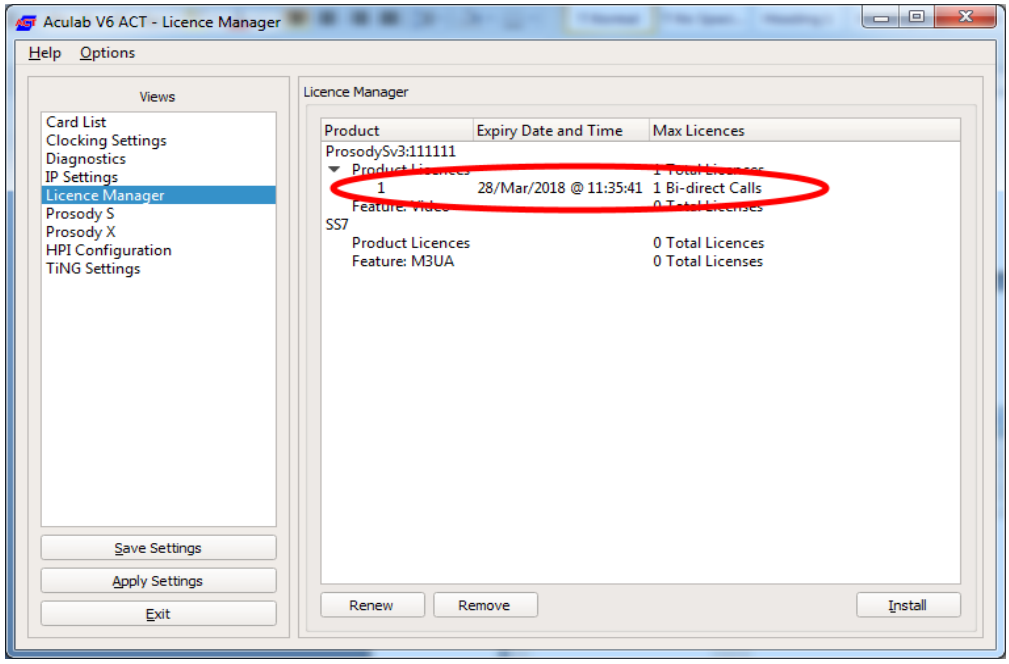

If you are running on a Virtual Machine, or VM, the licences may be timed. (Until November 2019 Aculab required the licences installed on VMs to have a one-year timer; that requirement has now been removed). If your licence is a renew-type, you will see an expiry date as above.

Rather than process a renew operation on the licence, we are now advising customers to convert these renew-type licences to non-renew type. This can be achieved by processing a licence remove and re-install operation as described in section 6 of this document.

#### **Important notes**

- 1. Customers with older licences based on Machine IDs should **NOT** attempt a licence remove operation, as these licences are no longer supported, and we would not be able to provide a replacement licence in the event that this type of licence was removed from a server. You should be 100% sure that the licence you have selected for removal is a new-style licence before proceeding.
- 2. If the remove/re-install procedure described above is not performed on a VM-installed licence, then the requirement for a renew operation every year will remain in-force. Details of how to renew are given below for completeness
- 3. On a system with multiple licences installed, and where the system is offline thus requiring the ALT tool to be used, the remove and re-install procedure should be actioned on a oneby-one basis. Customers can delete all items in a batch, but then the re-install of the licences should be done one by one according to the instructions below and in the separate ALT user guide. i.e.
	- a. Install a licence on the offline system
	- b. Process the resulting token with the ALT.
	- c. Install the output from the ALT on the target system.
	- d. ONLY THEN start with 'a' for another licence.

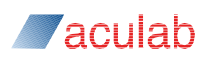

#### <span id="page-12-0"></span>**5.1 Licence renewal operation**

If your system has permanent internet connectivity, or allows traffic to/from the outside world on port 443, the system is able to 'talk' to the Aculab licence servers and the renewal will happen automatically with no user intervention required.

To manually renew a licence you could temporarily connect the system to the internet, or allow communication on port 443 through any firewalls. Then select the product associated with the licence you wish to renew and press the 'renew' button.

If you cannot arrange the above then please refer to the Aculab Licence Tool (ALT) and its documentation available at www.aculab.com/downloads, as what needs to be performed then is outside the scope of this guide.

A licence will be shown in red when the licence is due to expire within 28 days or less. Aculab will send an email to the administrator of the user account of your company to remind you the expiry date is close, at 28 days before expiration and if the renewal hasn't taken place again at 7 days prior to the licence expiring.

If a licence does expire it will no longer be in use and you will need to contact your account manager.

If running on non-VM (known as 'bare metal') licences do not need renewing.

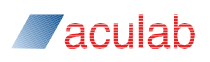

#### **6. Moving a licence from one system to another**

<span id="page-13-0"></span>The other operation you may want to perform is moving a licence from one system to another, or removal of a licence from a system to re-install later on the same system - perhaps before performing an operating system or hardware upgrade.

*Warning! You cannot move an emergency, evaluation or rental licence or a Machine-ID based licence from one system to another. You are able to remove them, but you will not be given a means to enable re-installation. So you probably do not want to delete those types of licences, as if you do they are permanently deleted from the system.*

First ensure 'Enable removal of licences' is checked in the 'Options' menu. This option enables the 'Remove' button of the Licence Manager view.

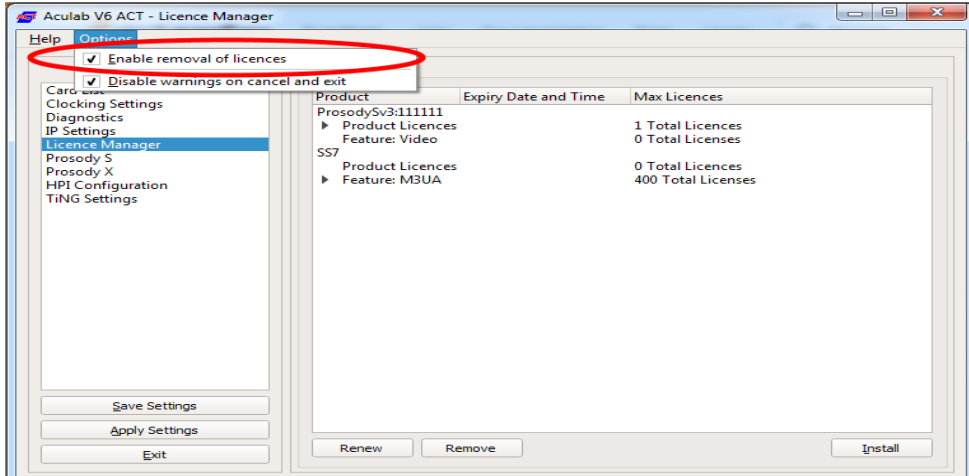

If you move away from the Licence Manager view you will need to re-enable this.

Then simply expand the Product Licences and select the licence you wish to remove

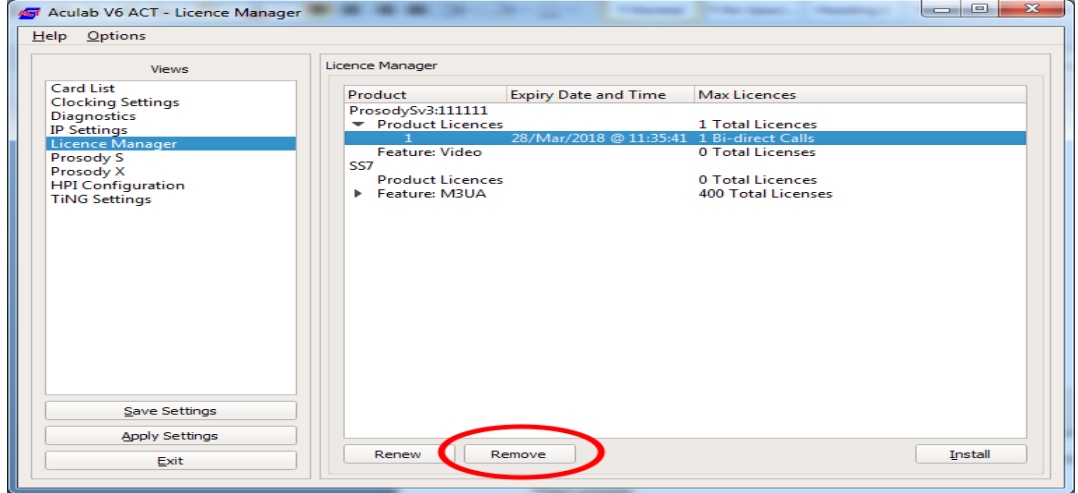

Press the 'Remove' button.

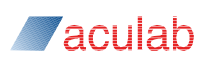

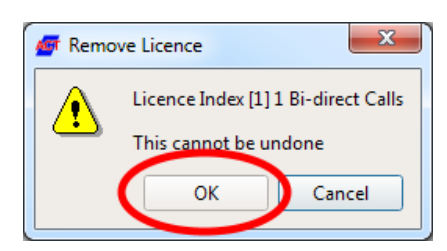

Confirm this is what you intend by pressing the 'OK' button and you will be given a licence key

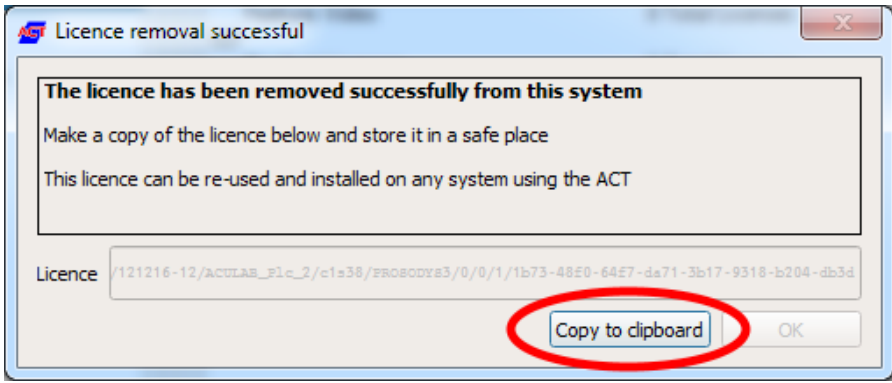

Copy this to the clipboard and keep for later re-use. The licence returned can be re-installed on the same system or a different system.

Again, the above applies if the Licence Manager can 'talk' to the licence server on port 443. If this is not possible please refer to the Aculab Licence Tool (ALT) and its documentation available at www.aculab.com/downloads, as what needs to be performed when 'offline' is outside the scope of this guide.

#### **Important note**

On a system with multiple licences installed, and where the system is offline thus requiring the ALT tool to be used, the remove and re-install procedure should be actioned on a one-by-one basis. Customers can delete all items in a batch, but then the re-install of the licences should be done one by one according to the instructions below and in the separate ALT user guide. i.e.

- a. Install a licence on the offline system
- b. Process the resulting token with the ALT.
- c. Install the output from the ALT on the target system.
- d. ONLY THEN start with 'a' for another licence.

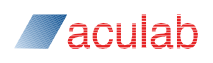

## **7. Emergency licences**

<span id="page-15-0"></span>If you suffer a system failure, it is possible for a licence to become 'lost'.

Should this happen just re-install the licence that has been lost!

This re-installed licence lasts for 10 days during which period you *must contact Aculab support* ( [support@aculab.com](mailto:support@aculab.com) ) to liaise with us to re-credit the lost licence(s).

## **8. Further reading**

<span id="page-15-1"></span>http://www.aculab.com/support/licensing/licence\_activation\_server\_user\_guide.pdf.

http://www.aculab.com/downloads for ALT documentation.

\$ACULAB\_ROOT/Docs/Aculab\_configuration\_tool\_4x.pdf or email support@aculab.com for ACT documentation covering the licence mechanism.